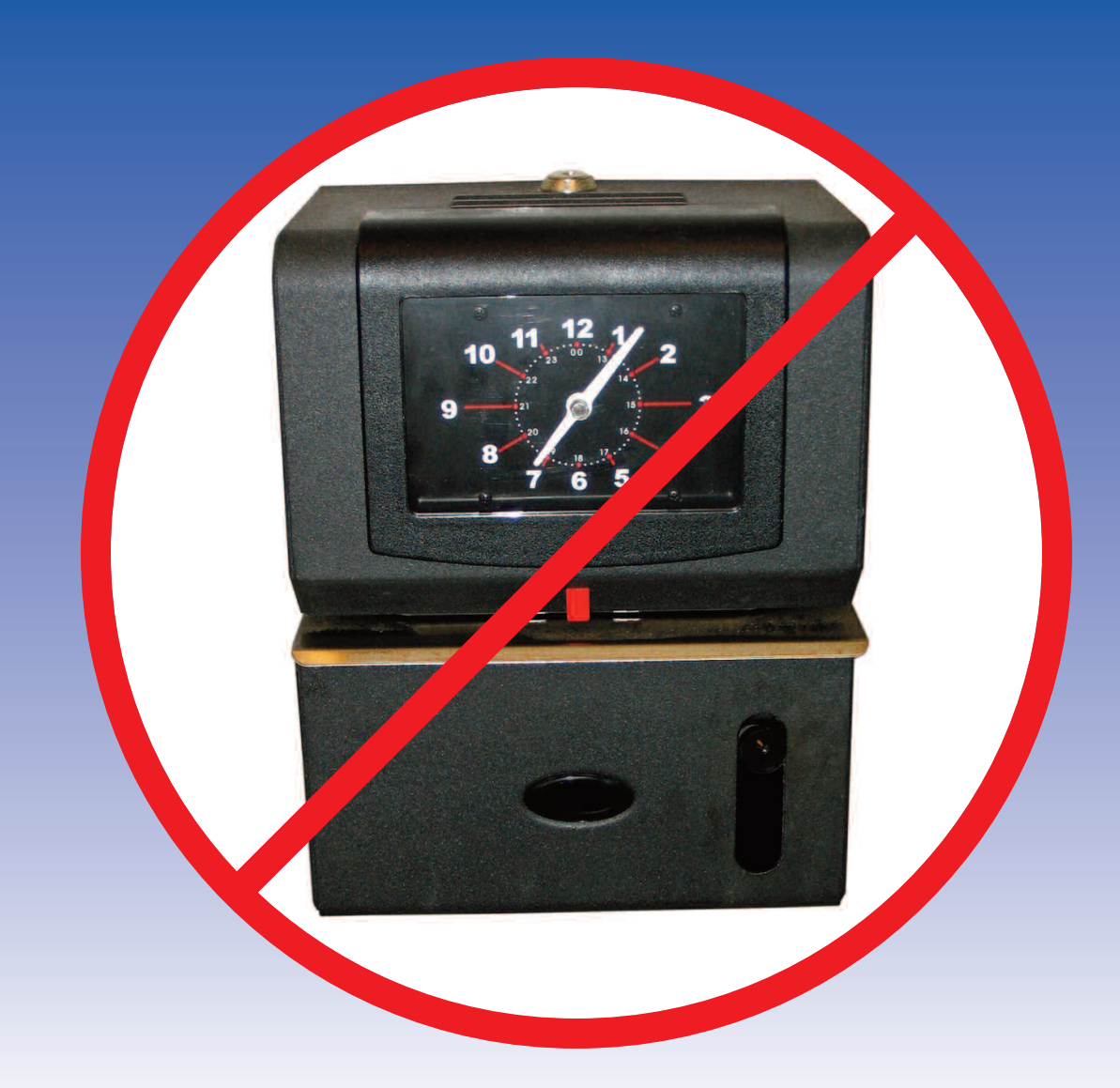

# **TimeClock** Fully Integrated, Automated Employee Time Clock

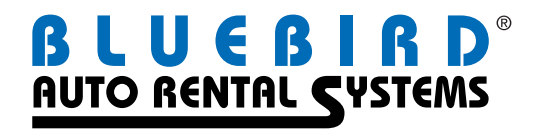

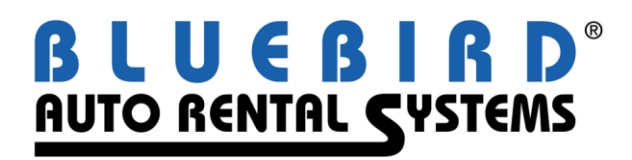

# **RentWorks Version 4 TimeClock User Guide**

## **Table of Contents**

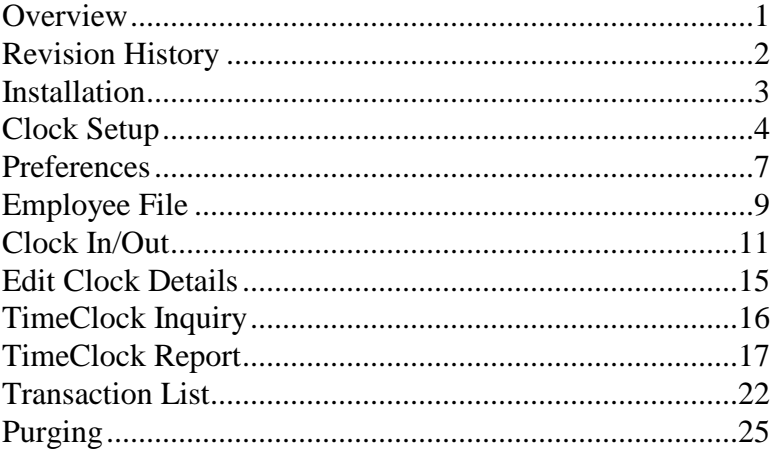

© Copyright 2009 by Bluebird Auto Rental Systems (BARS). All rights reserved. No part of this document may be reproduced, stored in a retrieval system, or transcribed in any form or by any means, electronic, mechanical, photocopying, recorded or otherwise, without the prior written consent of the publisher, BARS.

BARS makes no express, or implied warranty of any kind, including, but not limited to, the implied warranties of merchantability and fitness for a particular purpose, with regard to the program material contained herein. BARS shall not be liable for incidental or consequential damages in connection with or arising out of the furnishing, performance or use of this material.

# **Revision History**

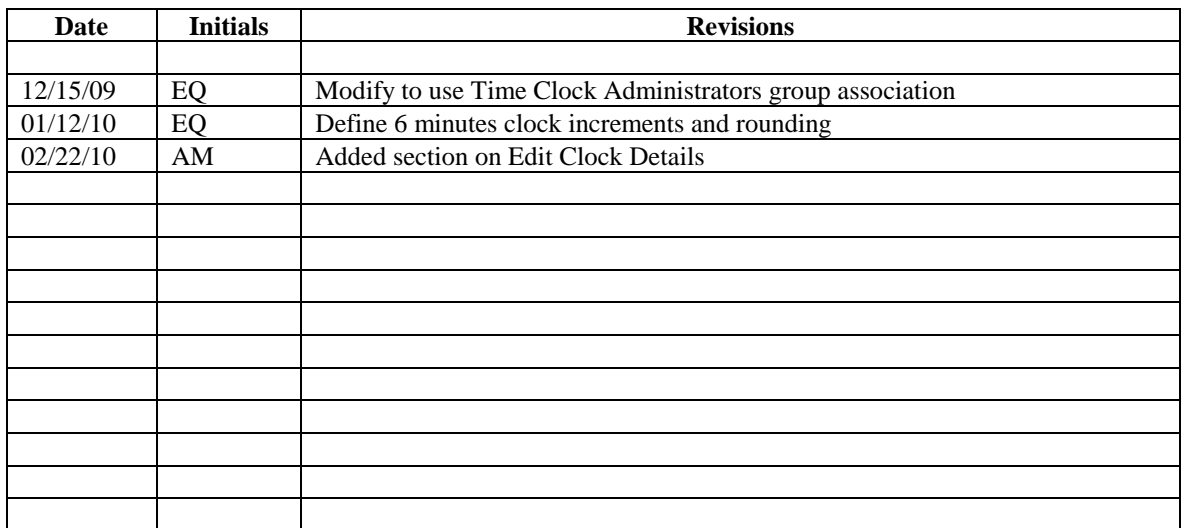

## **Overview**

TimeClock is an easy to use software module that eliminates the need for the traditional time clock. Fully integrated with RentWorks, Version 4.0, TimeClock records all the transactions for each employee by date, time and type. For added security, "Time Clock Administrators" can override or correct any transaction.

This user guide will guide you through how to access and use the functions of the TimeClock:

- Installation: After the Feature Code is added, you must first access *Setup* then *Preferences* to define the parameters which will be used by the module. Accessed from the TimeClock Menu, these screens should only be used by the person in your organization responsible for time-keeping and payroll reporting. Because of this, you may want to implement Menu Security for these options and associate only this person to the Time Clock Administrators group.
- Employee Maintenance: Each employee who will use TimeClock should be added to the employee table.
- Clocking In/Out: This simple screen captures the employee clocking in or out, and writes the transaction to a file for later reporting.
- Edit Clock Details: Time Clock Administrators will be able to modify and add missing transactions.
- Transaction List: This report lists transactions for a selected employee number and date/time range.
- Time Clock Report: This report allows a variety of selection criteria to be used, including the type of transaction. Output can be to the terminal, printer, file, or Excel spreadsheet. Only employees associated to the Time Clock Administrators group can print other employee's data.
- Time Clock Inquiry: This inquiry allows a variety of selection criteria to be used, including the type of transaction. Only employees associated to the Time Clock Administrators group can view other employee's data.
- Purge: Periodically, you will want to remove old data from your active database. The purge utility allows you to enter a cut-off date, then deletes or archives all posted transactions which occurred before that date. (Note: you must keep a minimum of 90 days history).

## **Installation**

Once you have purchased TimeClock, you must first acquire the Feature Code. Simply call Bluebird Auto Rental Systems and state that you need a Feature Code. You will be asked for your Activation Key. To find it, go to **Settings**, **Security**, then select **Security Feature Codes** from the RentWorks Main Menu. (If you have a multi-user system, you must do this from the server.) You will see your Activation Key on this screen. Once you are given the Feature Code for the TimeClock module, select Add, and answer the questions as instructed by Bluebird.

The next step is to add a Control record. To do this, select **TimeClock**, then **Setup** from the RentWorks Main Menu. When finished, go to **Preferences**, which is also under TimeClock.

The last step is to update the Employee records. Select **Settings**, then **Employees** from the RentWorks Main Menu. Every employee that will be using TimeClock must be in this table, and the fields for Location Default and Terminal ID must be populated.

Be sure to associate the payroll manager to the Time Clock Administrators group.

If you would like to record the employee"s location code (and the terminal"s default) when clocking in/out, have a Bluebird Product Support Analyst (PSA) install Custom Feature C1000 on your system. Activated Custom Feature C1001 will output files in the export path when posting and purging.

Once you have completed the above steps, employees can start using TimeClock. Verify this by accessing the TimeClock sub-menu:

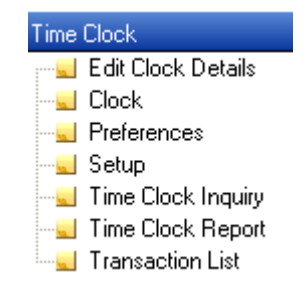

## **Clock Setup**

### **Description**

The Clock Setup screen must be filled in before you can start using TimeClock.

## **Clock Setup Screen**

This is an illustration of the Clock Setup screen.

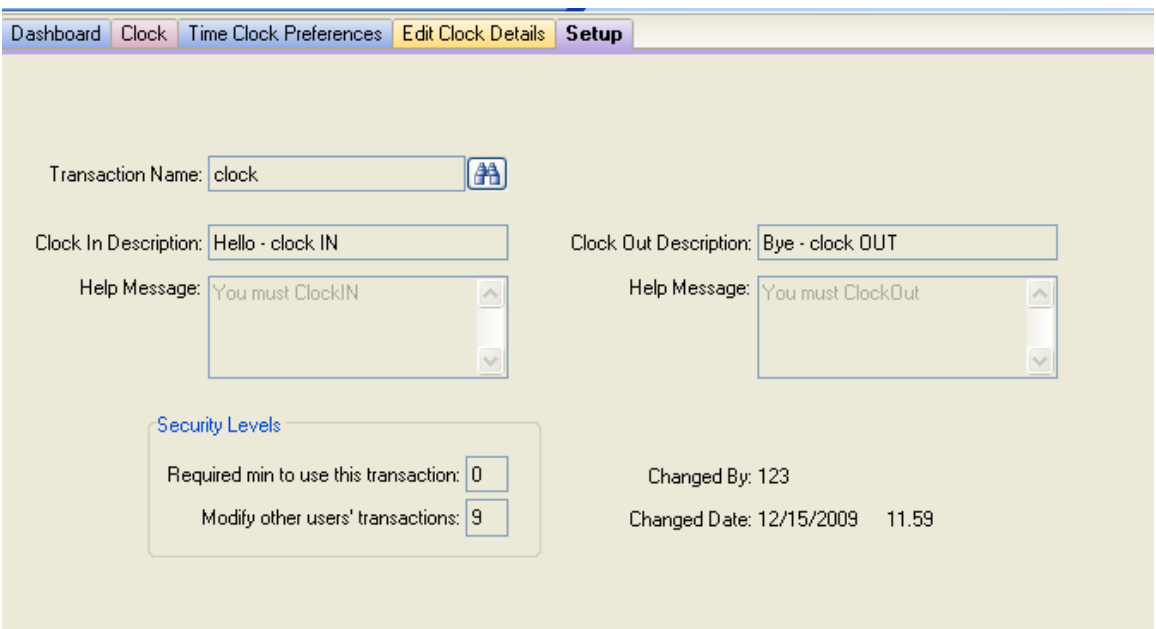

# **Clock Setup** *(continued)*

## **Clock Setup Screen / Field Descriptions**

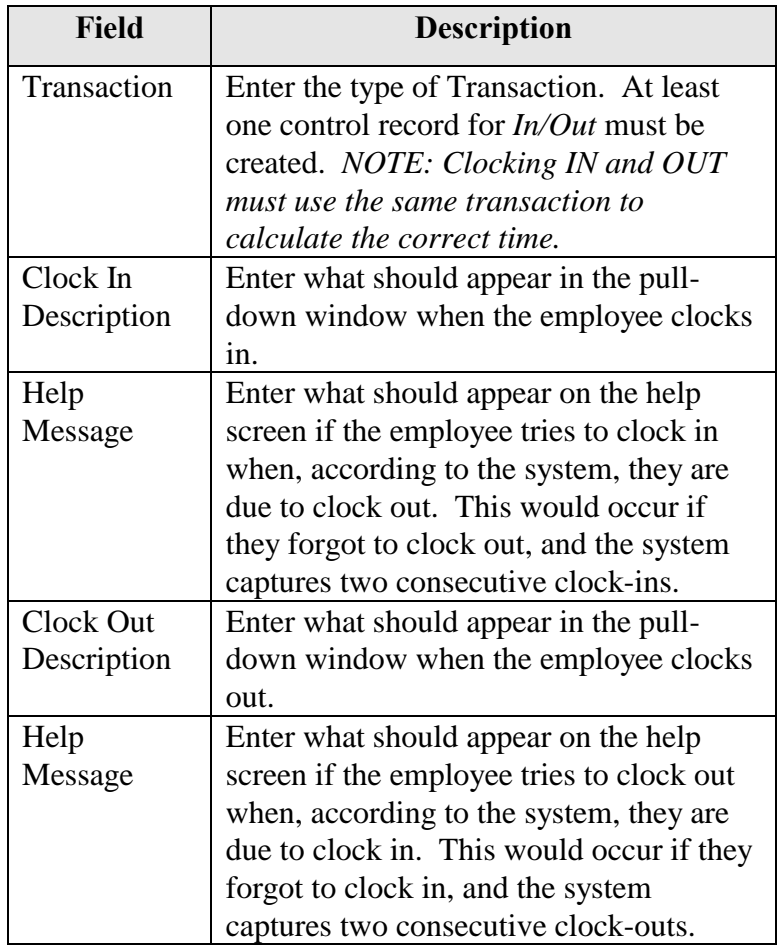

## **Clock Setup** *(continued)*

#### **Clock Setup Screen / Field Descriptions**

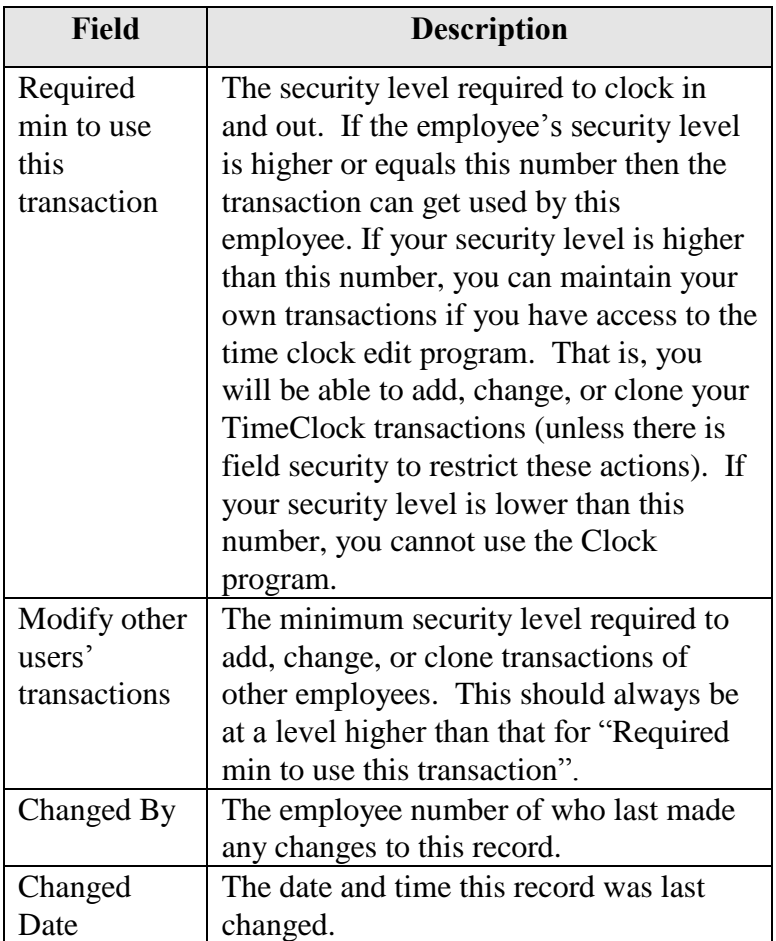

Note: All of the TimeClock menus and fields can be controlled using the security features of RentWorks. To change *menu* security levels and security levels of *fields* and *buttons*, go to Settings -> Security ->Program Security.

## **Preferences**

## **Description**

If you must follow government regulations with respect to overtime, you must also access and complete the Preferences screen before you can start using TimeClock.

## **Preferences Screen**

This is an illustration of the Preferences screen.

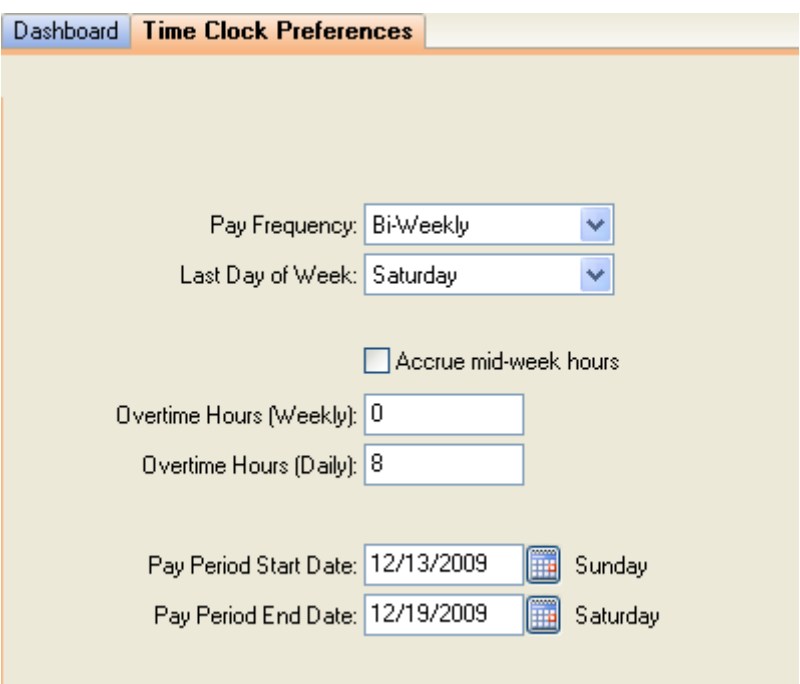

# **Preferences** *(continued)*

## **Preference Screen / Field Descriptions**

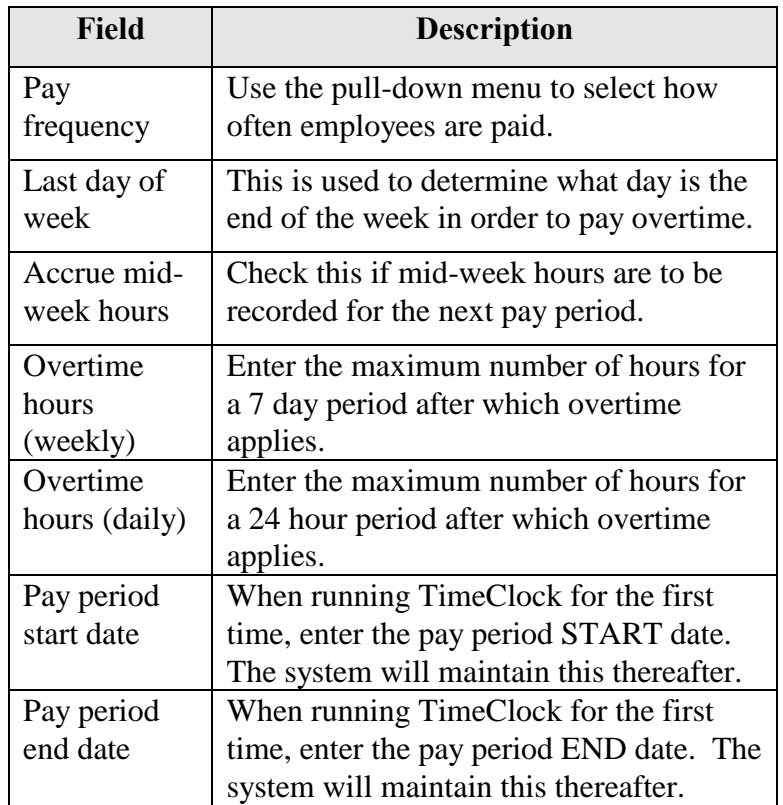

## **Employee File**

#### **Description**

Every employee that will use TimeClock must first be entered in the Employee table. Select **Settings**, then **Employees** from the RentWorks Main Menu. After filling in the necessary information on the General screen, you must go to the Detail screen to add the default Location and Terminal ID.

## **Employee Detail Screen**

This is an illustration of the Employee Detail screen.

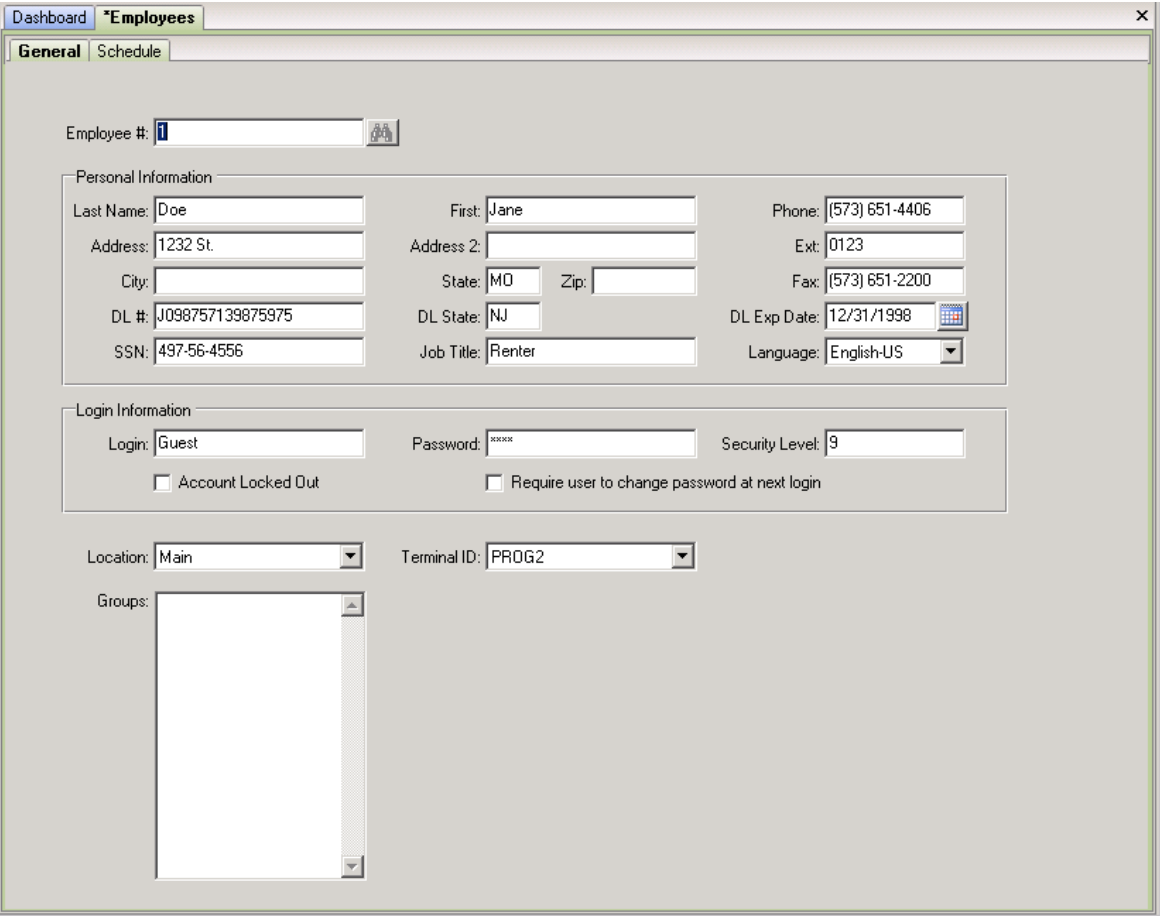

# **Employee File** *(continued)*

## **Employee File Detail Screen / Field Descriptions**

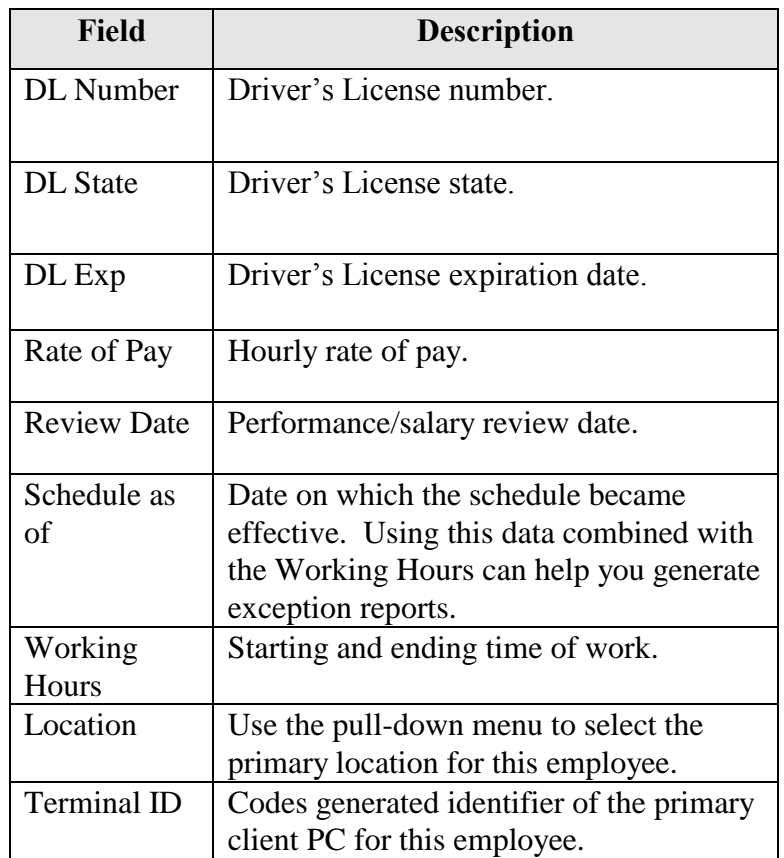

## **Clock In/Out**

#### **Clock In/Out Procedure**

As soon as you select **Clock** from the TimeClock Menu, the Clock In/Out screen appears. All you have to do is click on *Save*, and the system will appropriately clock you in or out.

If you select *Undo*, the Toolbar will change depending on how the security levels in the Control File have been set as compared to your security level:

- If your security level **equals** "Required min to use this transaction", you will immediately be taken out of the Clock In/Out screen as soon as you select *Save.*
- If your security level **exceeds** "Required min to use this transaction", you can use the navigation icons on the tool bar to find your transaction that you wish to change or delete (unless the action is protected by field or button security.
- If your security level **equals or exceeds** "Modify other users" transactions", you can use the binoculars icon for Employee number and select another employee. You can then use the binoculars icon to find a transaction that you wish to change or delete.
- $\triangleright$  Note: if you select *Undo*, the navigation icons to which you will have access are determined by the Security Settings.

# **Clock In/Out** *(continued)*

#### **Clock In/Out Screen**

This is an illustration of the Clock In/Out screen.

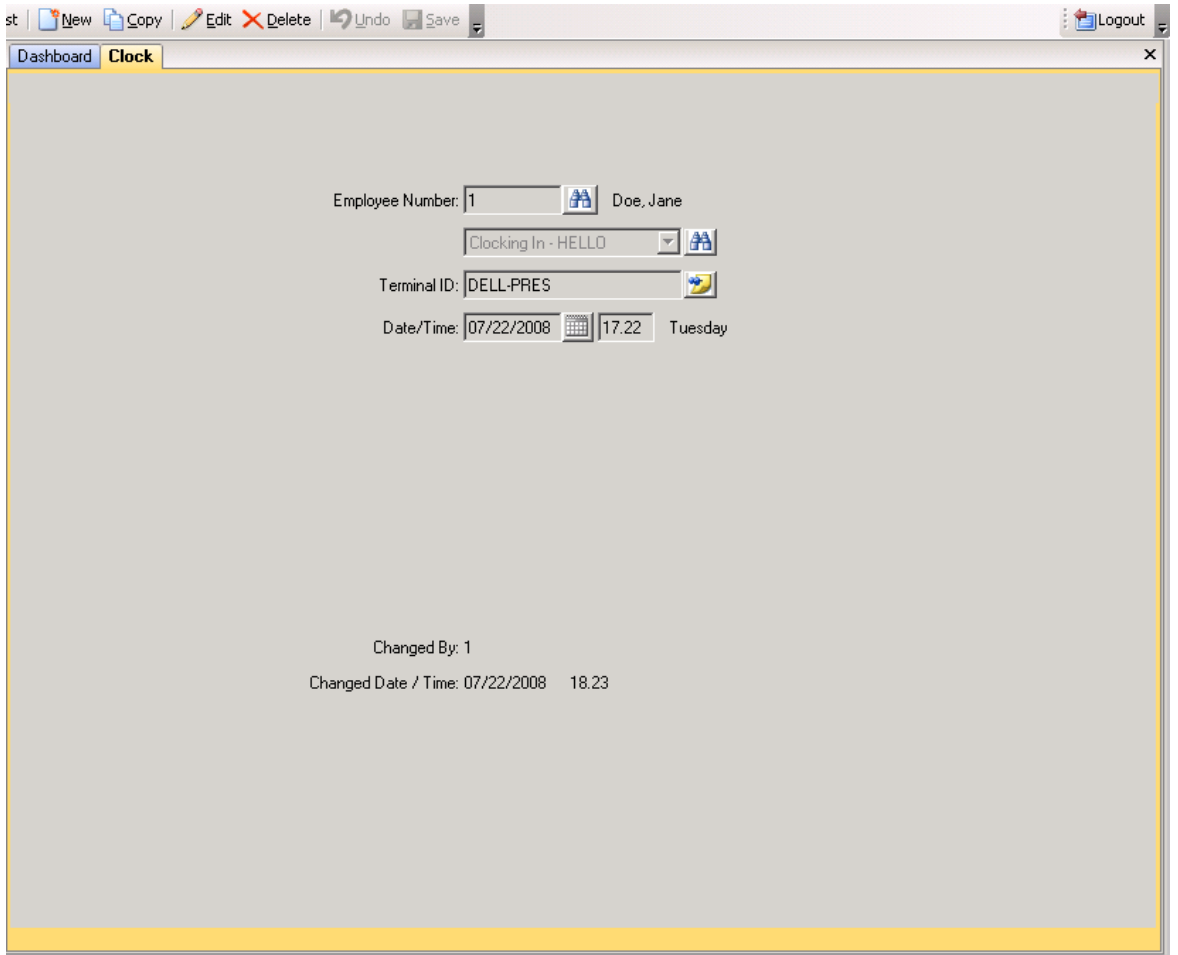

# **Clock In/Out** *(continued)*

## **Clock In/Out Screen / Field Descriptions**

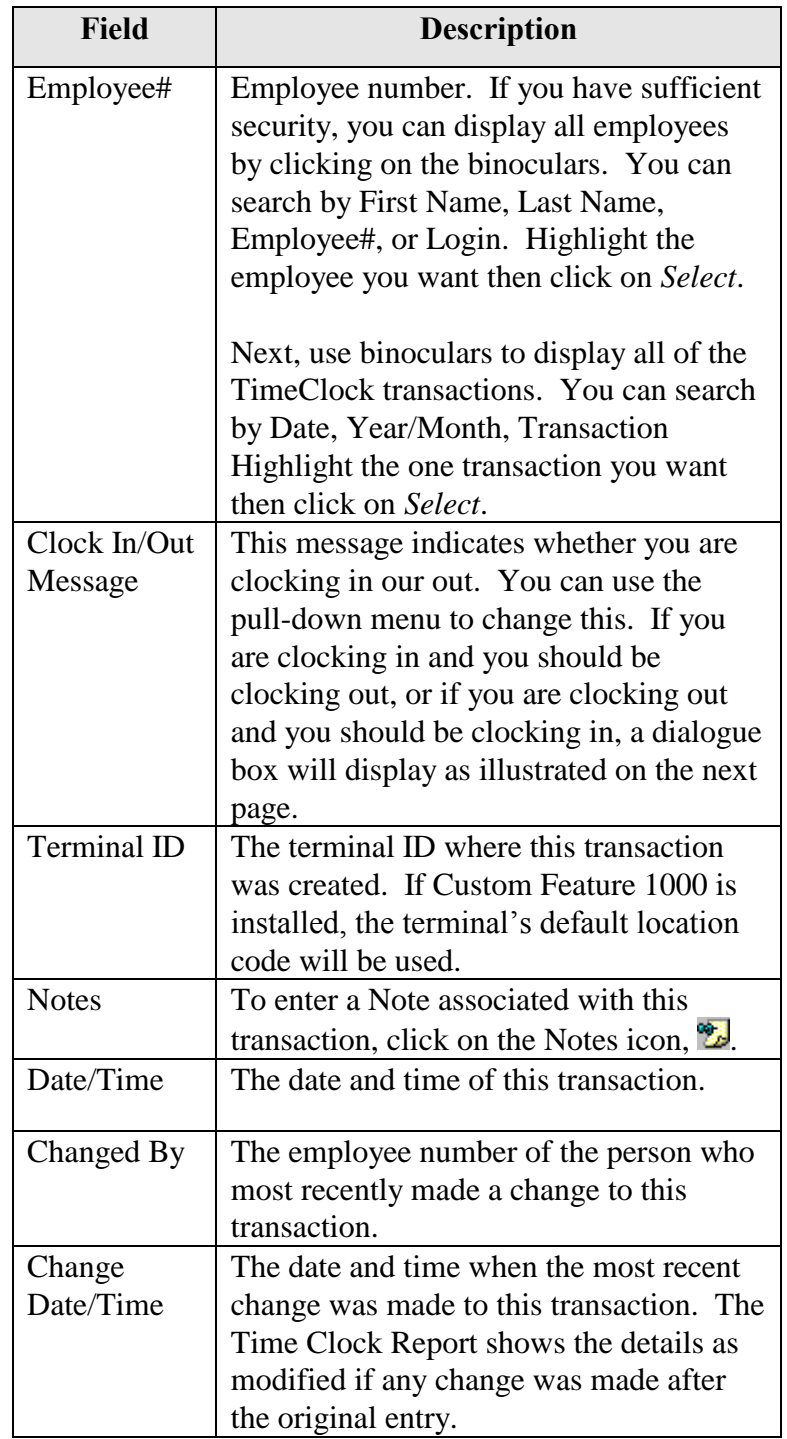

## **Clock In/Out** *(continued)*

#### **Clock In/Out Dialogue Screen**

The system keeps track if you are clocked in or out. If you attempt to do the opposite of what it expects, the Clock In/Out Dialogue screen appears, and you will be prompted for a reason for the discrepancy.

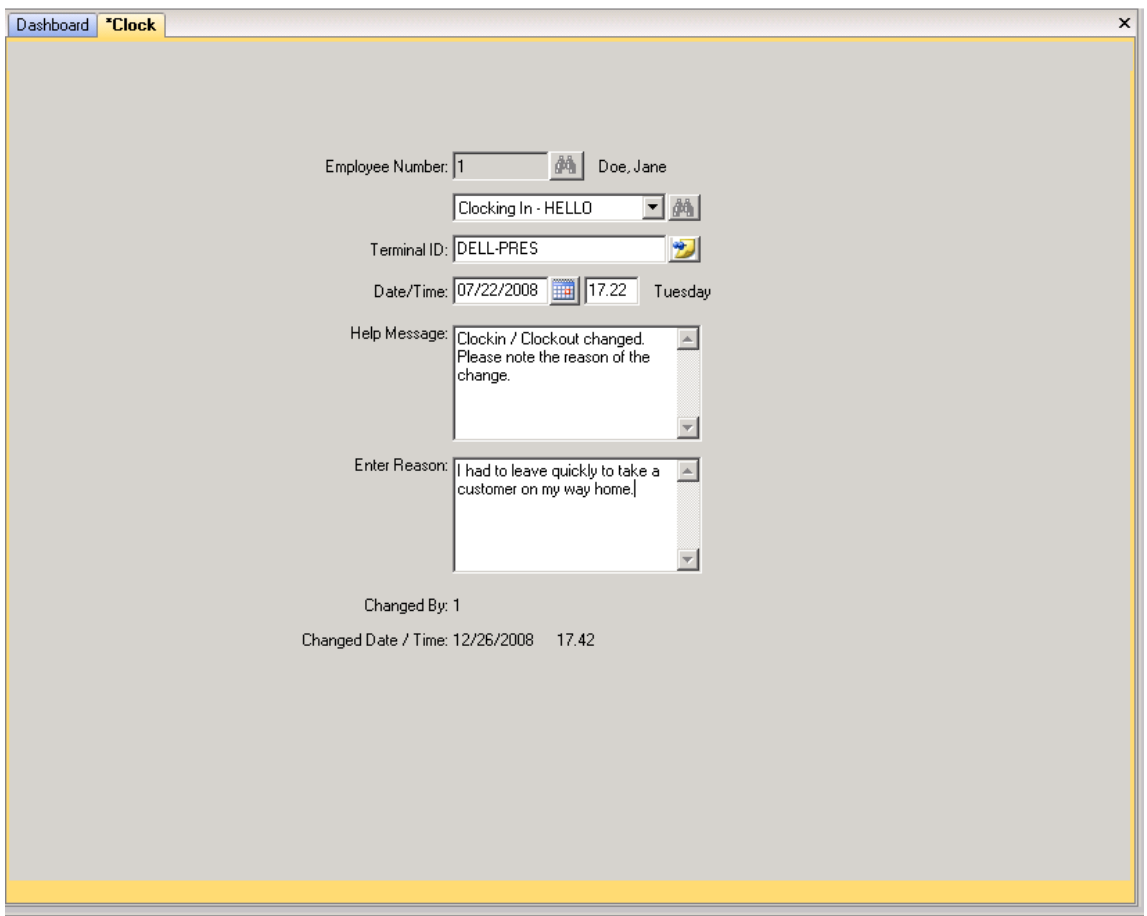

## **Edit Clock Details**

### **Edit Clock Details Procedure**

As soon as you select **Edit Clock Details** from the Time Clock Menu, the Edit Clock Details screen appears. It is essentially the same as the Clock In/Out screen, but it doesn"t immediately exit upon saving.

Therefore, this menu item should be controlled by the appropriate security settings.

## **Time Clock Inquiry**

#### **Description**

The Time Clock Inquiry allows you to view on the screen all of the Transaction Types by Employee for a date/time range. Time Clock calculates the hours with one decimal: 1/10 of on hour = 6 minutes. It rounds up 4-6 minutes and down 1 to 3 minutes.

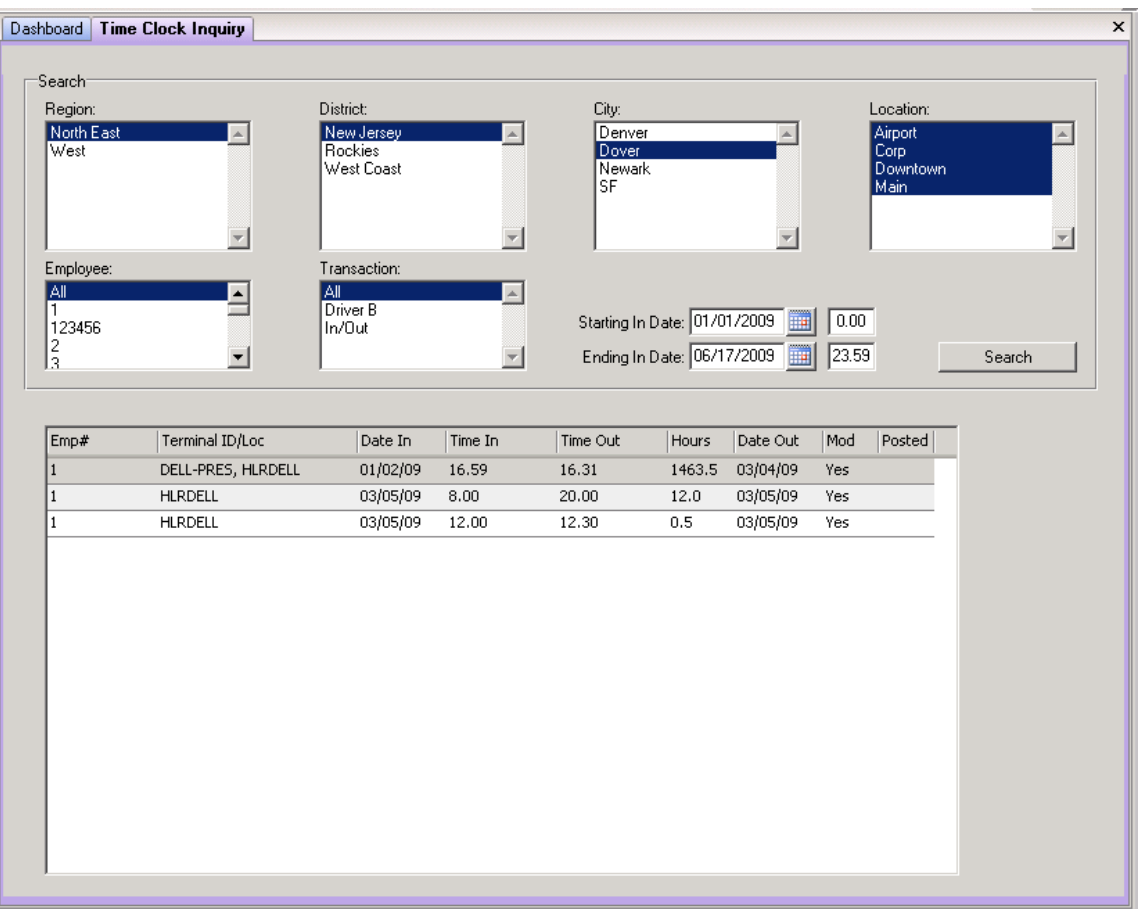

## **Time Clock Report**

## **Description**

The Time Clock Report displays the total number of hours by employee based on the selection criteria you use. It is also used to "Post" transactions so that they cannot be changed.

This is an illustration of the Time Clock Report screen:

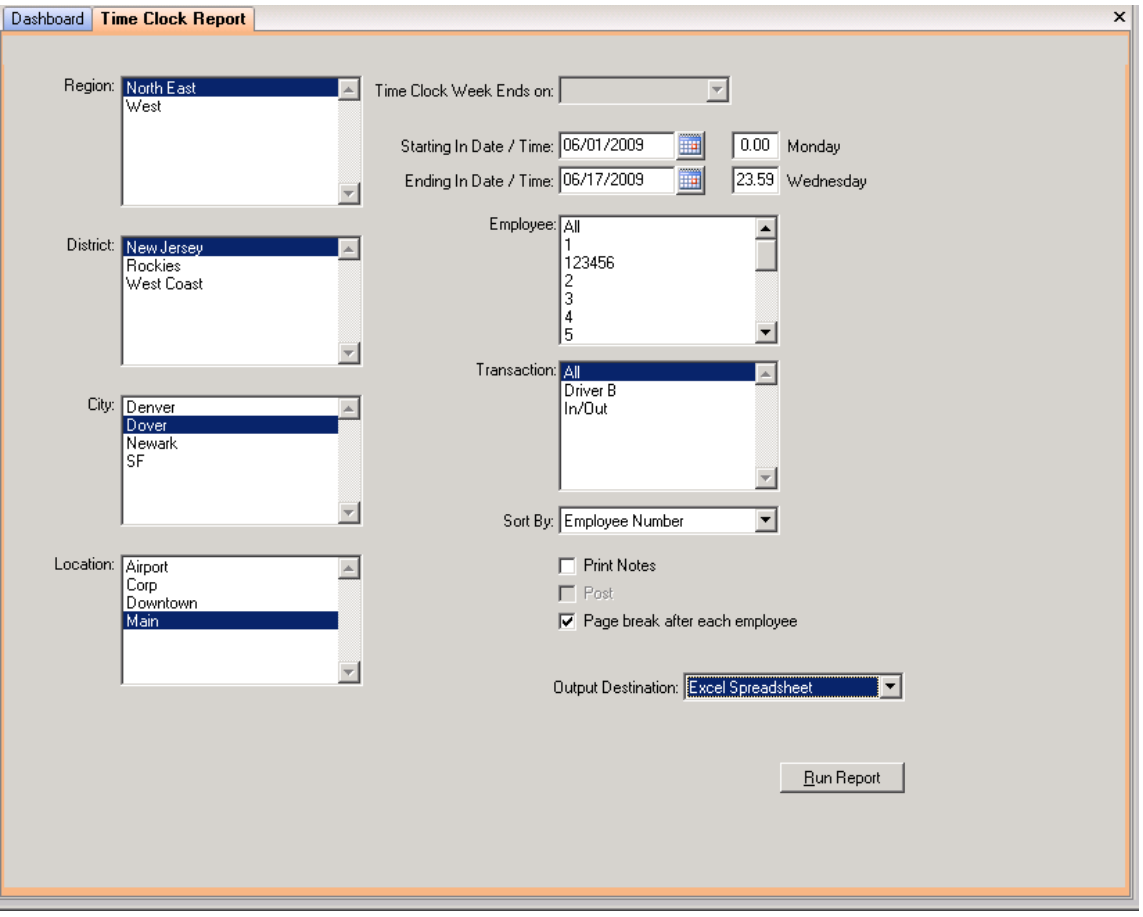

# **Time Clock Report** *(continued)*

## **Procedure**

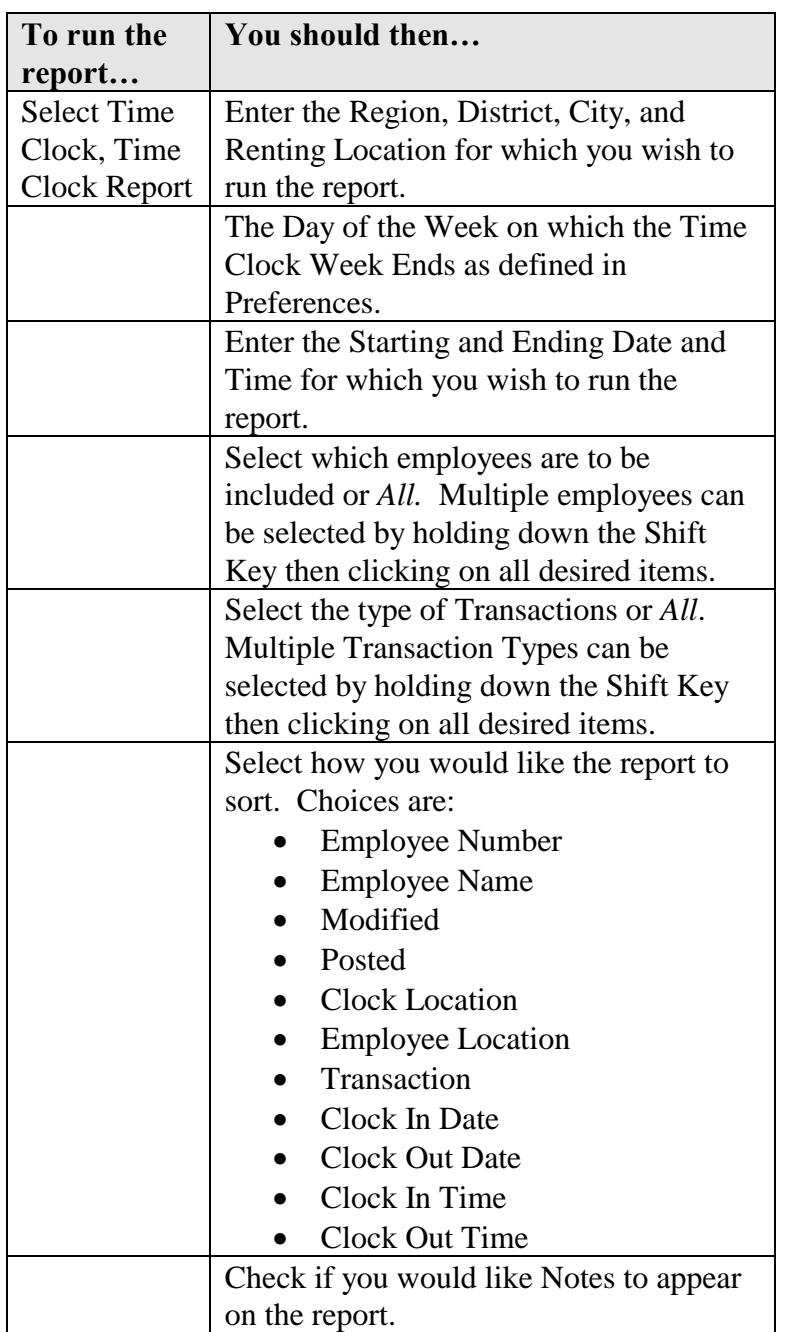

# **Time Clock Report** *(continued)*

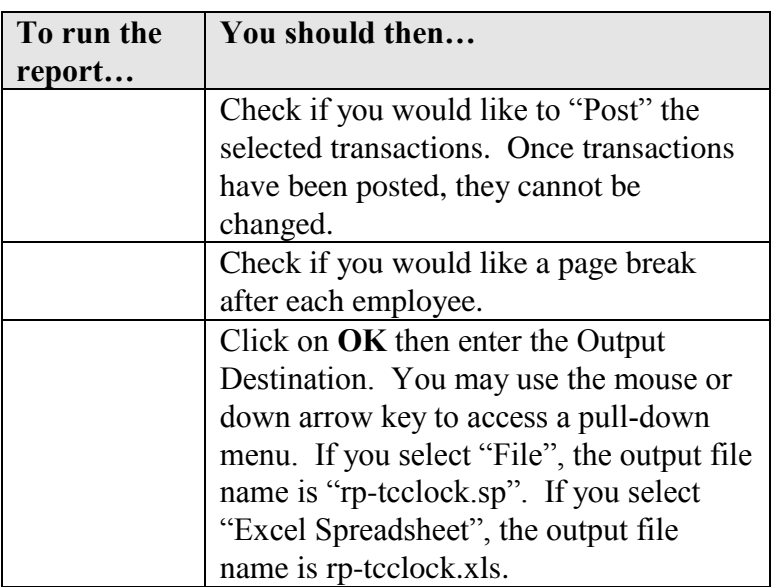

## **Time Clock Report** *(continued)*

#### **Sample Report**

Time Clock calculates the hours with one decimal:  $1/10$  of an hour = 6 minutes. It rounds **up** 4-6 minutes and **down** 1 to 3 minutes.

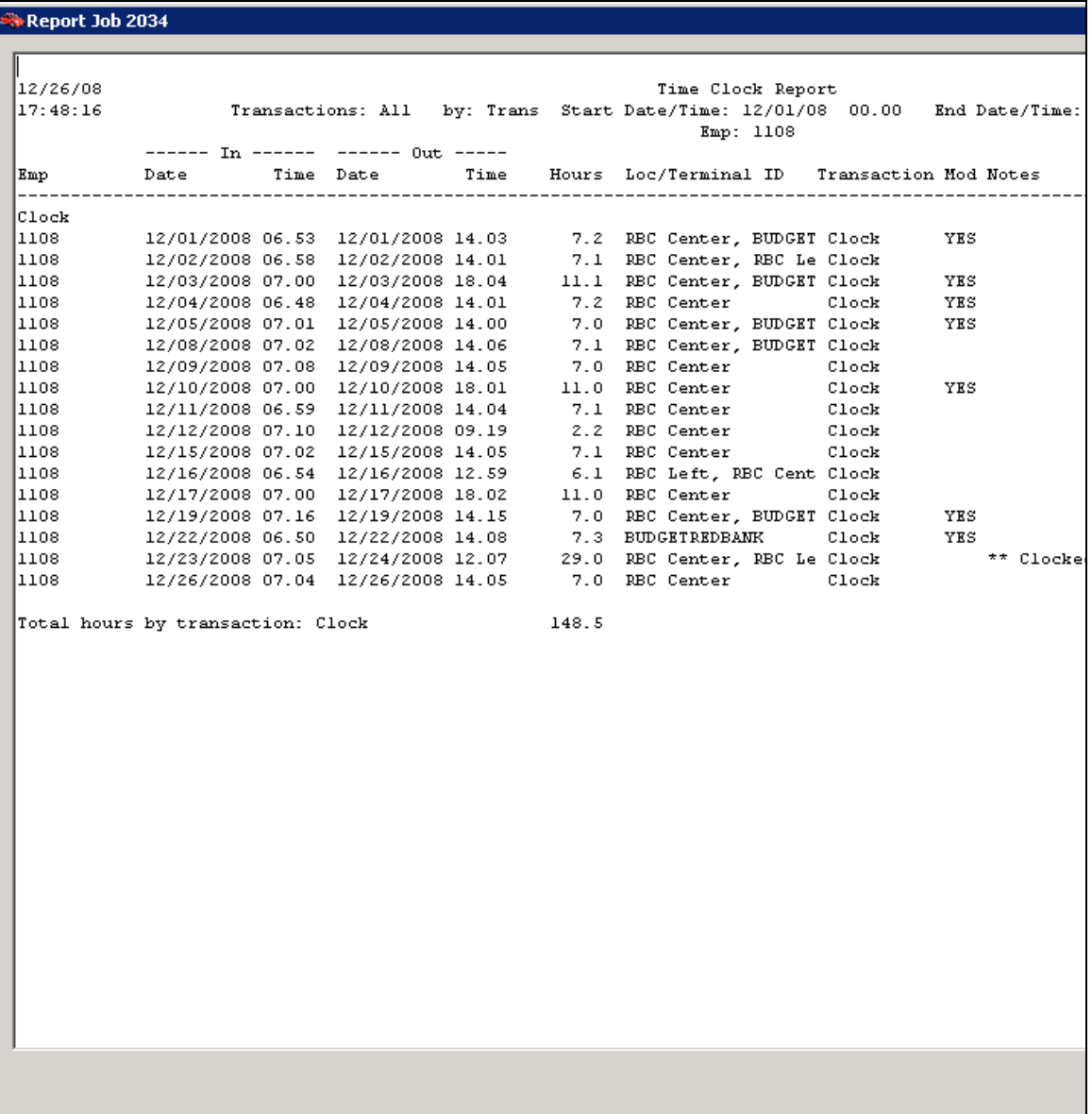

This is a sample posting file which is created only when Custom Feature C1001 active:

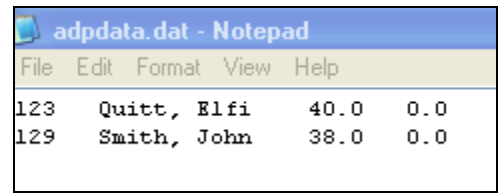

# **Transaction List**

### **Description**

The TimeClock Transaction List will display the Terminal ID and Transaction Type by the range of employee numbers, dates, and times which you select. If Custom Feature 1000 is installed, the Terminal ID will be replaced with its default location code.

This is an illustration of the Transaction List screen:

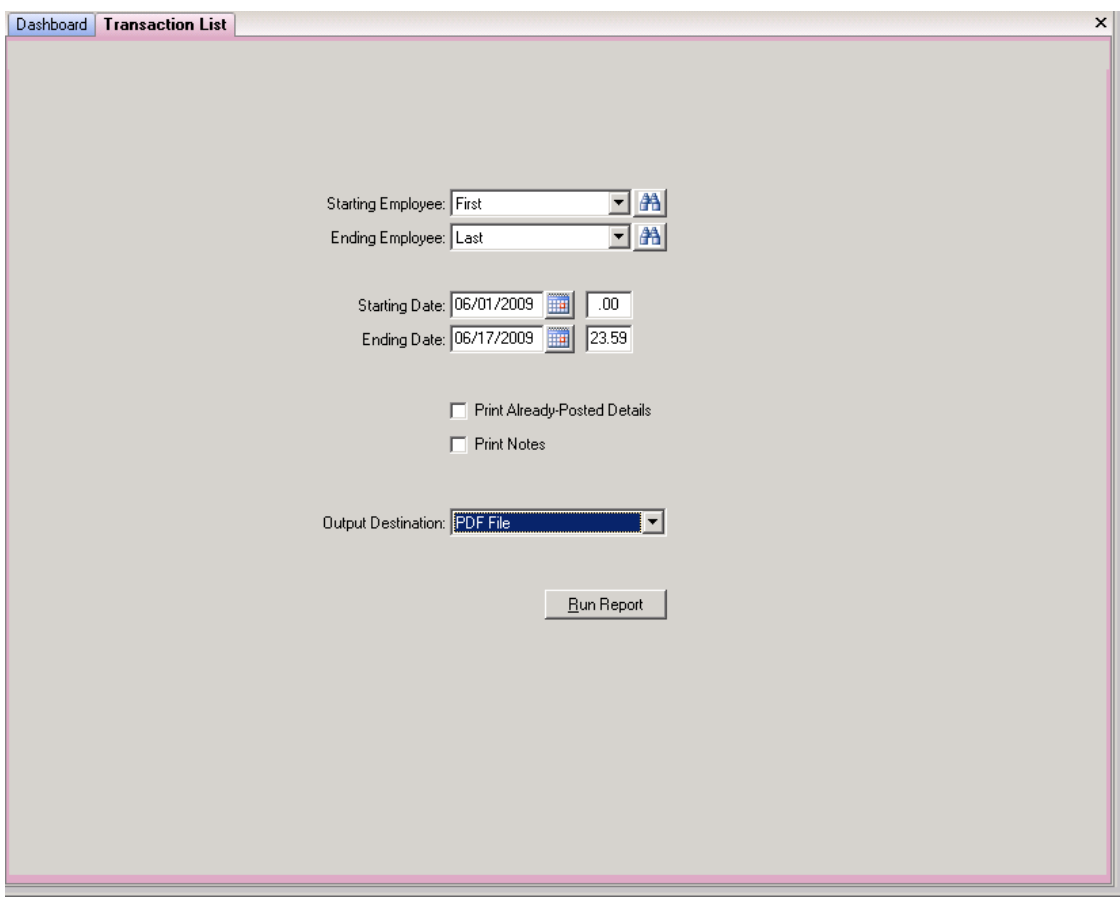

# **Transaction List** *(continued)*

## **Procedure**

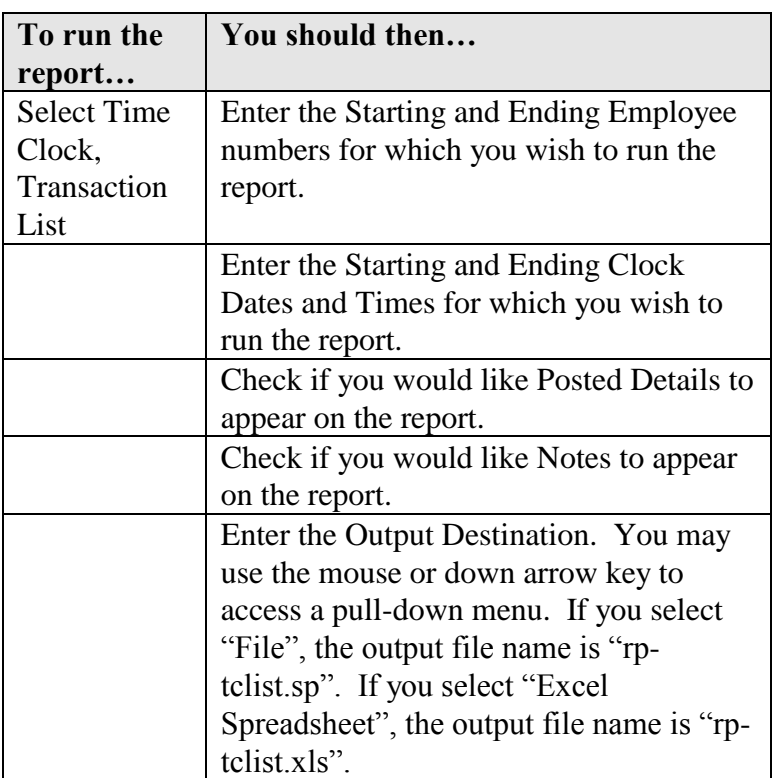

# **Transaction List** *(continued)*

## **Sample Report**

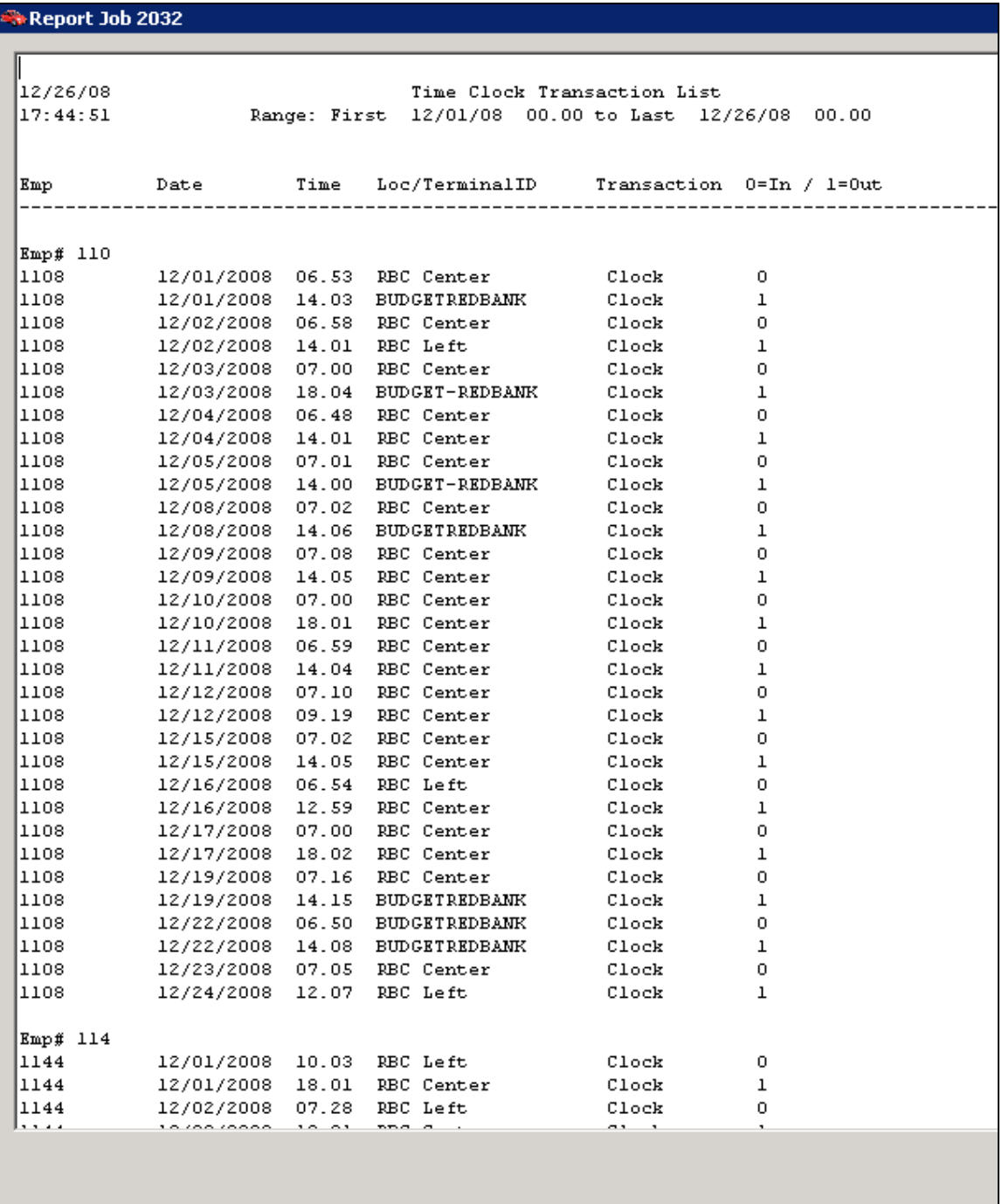

## **Purging**

#### **Description**

Every transaction made by every employee is kept in the system. Eventually, the transaction file can become quite large. Purging should be done periodically, preferably after year-end. However, you must always keep at least 90 days history.

#### **Procedure**

Access the Purge program from the Time Clock Menu. This is an illustration of the Purge screen.

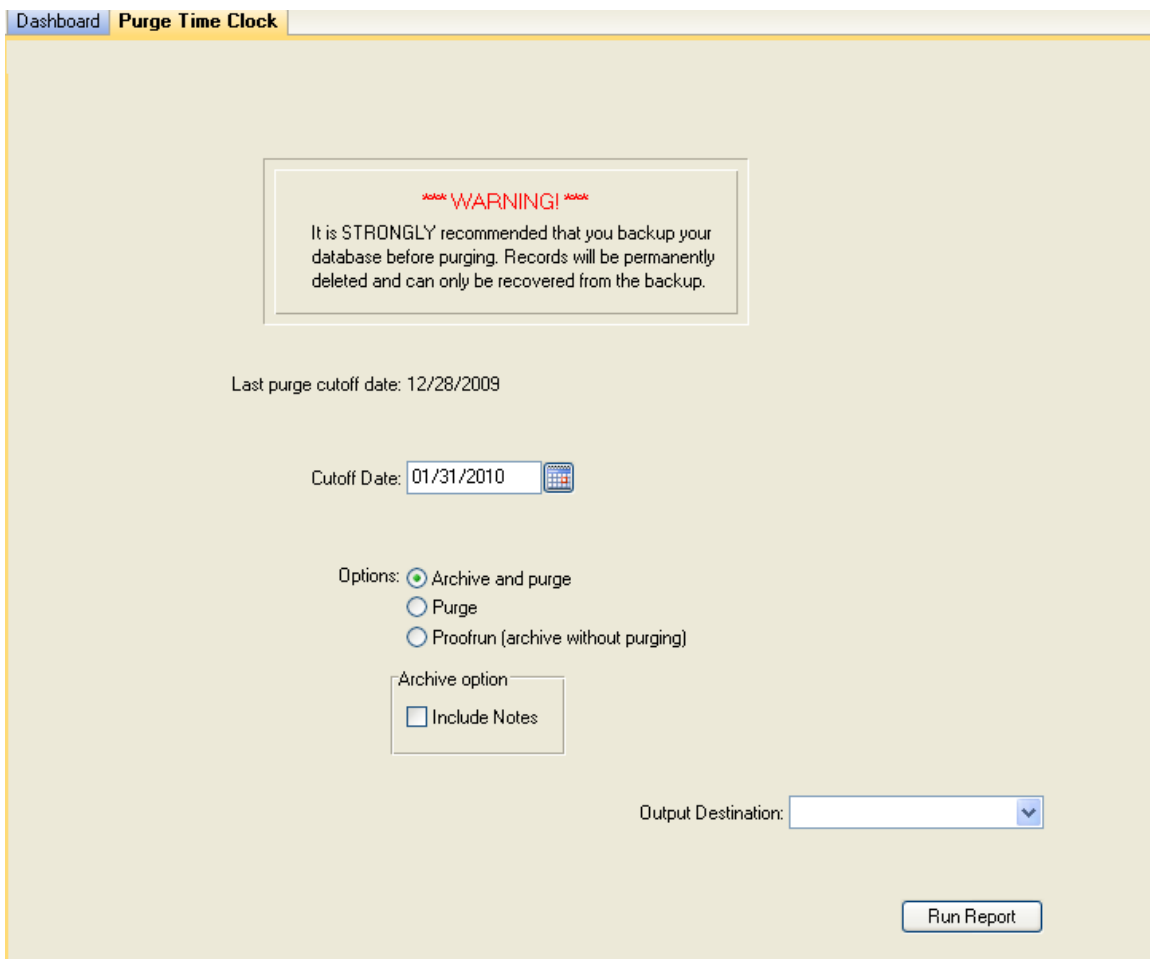

# **Purging** *(continued)*

## **Purging Screen / Field Descriptions**

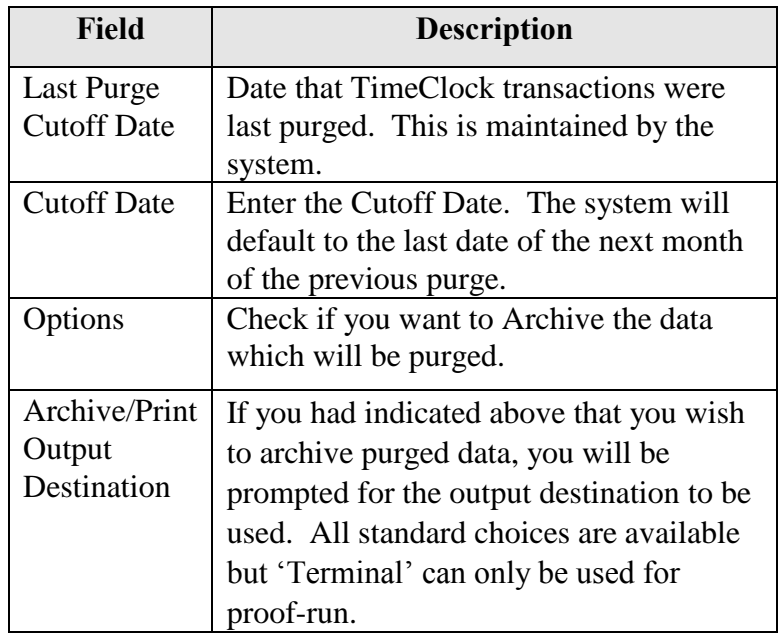

#### **Sample Report**

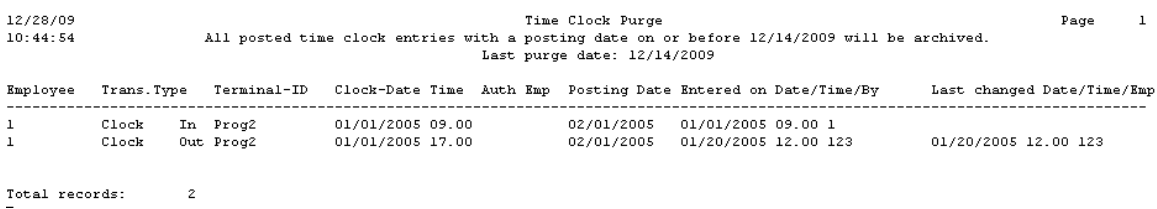

```
Sample Export file – only when Custom Feature C1001 active
```

```
<?xml version="1.0" ?>
- <ettctrans xmlns:xsi="http://www.w3.org/2001/XMLSchema-
instance">- <ettctransRow>
 <DBROWID>AAAAAAAEEjo=</DBROWID>
 <AuthEmp />
 <ClockDate>2005-01-01</ClockDate>
 <ClockTime>9.0</ClockTime>
 <Description />
 <EmployeeNumber>1</EmployeeNumber>
 <LastDate xsi:nil="true" />
 <LastEmp />
 <LastTime>0.0</LastTime>
 <OrigEmp />
 <PostDate xsi:nil="true" />
 <StampData />
 <SystemDate>2005-01-20</SystemDate>
 <SystemTime>12.0</SystemTime>
 <TerminalID>Prog2</TerminalID>
 <TranName>Clock</TranName>
 <TranType>0</TranType>
 </ettctransRow>
- <ettctransRow>
 <DBROWID>AAAAAAAEEjs=</DBROWID>
 <AuthEmp />
 <ClockDate>2005-01-01</ClockDate>
 <ClockTime>17.3</ClockTime>
 <Description />
 <EmployeeNumber>1</EmployeeNumber>
 <LastDate xsi:nil="true" />
 <LastEmp />
 <LastTime>0.0</LastTime>
 <OrigEmp />
 <PostDate xsi:nil="true" />
 <StampData />
 <SystemDate>2005-01-20</SystemDate>
 <SystemTime>12.0</SystemTime>
 <TerminalID>Prog2</TerminalID>
 <TranName>Clock</TranName>
 <TranType>1</TranType>
 </ettctransRow>
 </ettctrans>
```